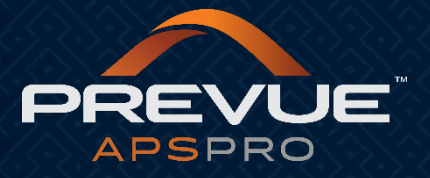

# **How to Spotlight Applications**

This manual applies to:

[http://admin.prevueaps.com](http://admin.prevueaps.com/)

[http://admin.prevueaps.ca](http://admin.prevueaps.ca/)

[http://admin.prevueapspro.com](http://admin.prevueapspro.com/)

[http://admin.recruit4business.com](http://admin.recruit4business.com/)

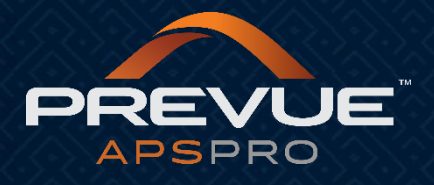

# Spotlighting Applicants

## **Step One:**

Login to the PrevueAPS Admin Area:

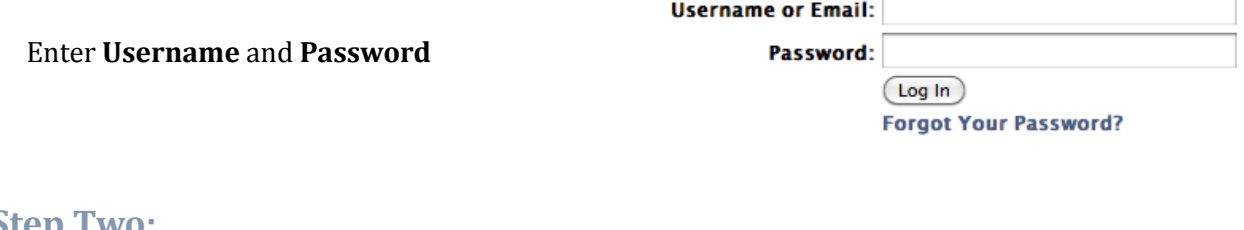

#### **Step Two:**

Click on the "**Applicants**" icon at the top of your screen.

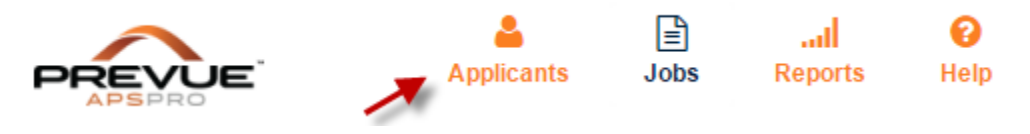

### **Step Three:**

Click on the job title that you would like to review the applicants for.

## **Mass Spotlight:**

Select which applicants you want to spotlight by selecting their checkbox (or by clicking select all, etc.)

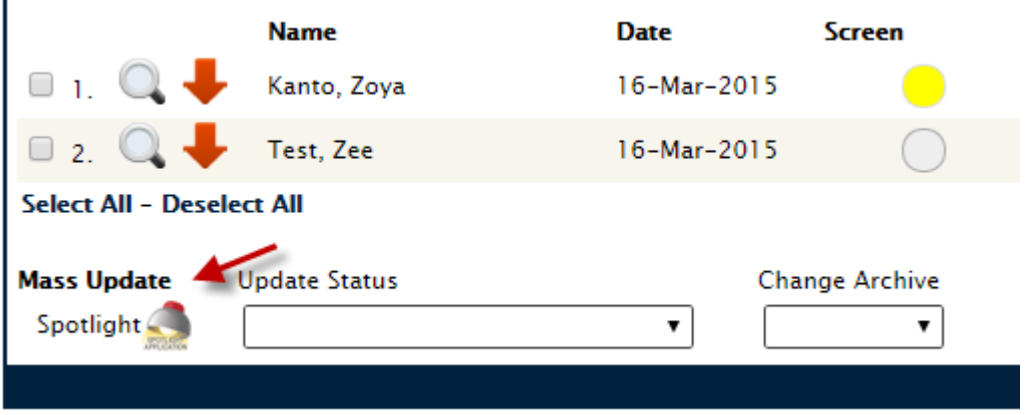

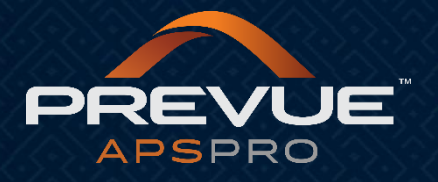

Click on the spotlight icon directly below the check boxes. This will open another screen where you can enter additional notes that are recorded in ApplicantPro. This information will also be sent in an email to the selected users.

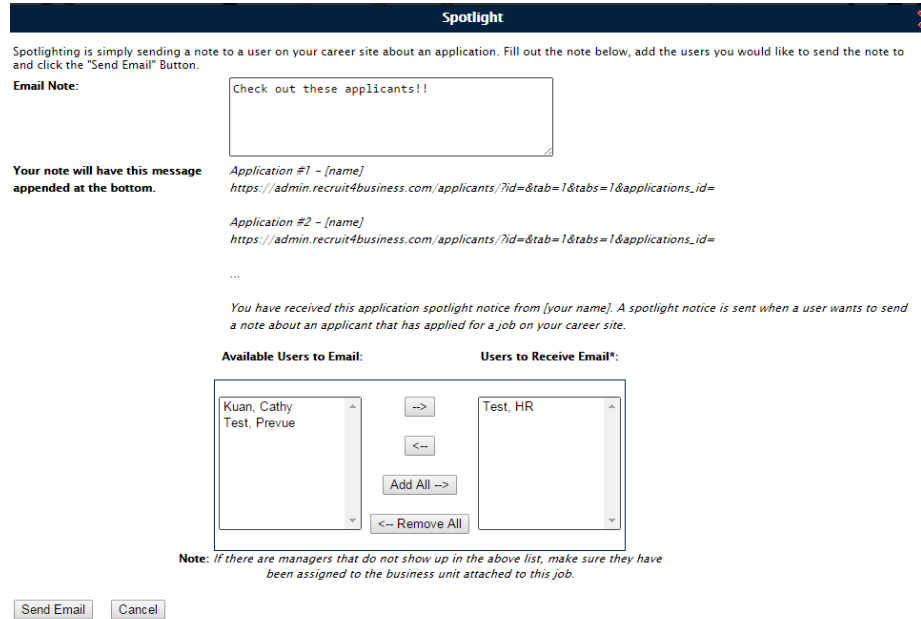

#### Select the users and click "Send Email".

Check out these applicants!!

Application #1 - Jordan Lundskog

http://admin.recruit4business.com/applicants/?id=1212&tab=1&tabs=1&applications id=683614

Application #2 - Zee Test http://admin.recruit4business.com/applicants/?id=1212&tab=1&tabs=1&applications\_id=640138

Application #3 - Zoya Kanto

http://admin.recruit4business.com/applicants/?id=1212&tab=1&tabs=1&applications\_id=640130

You have received this application spotlight notice from Prevue HR Systems. A spotlight notice is sent when a user wants to send a note about an applicant that has applied for a job on your career site.

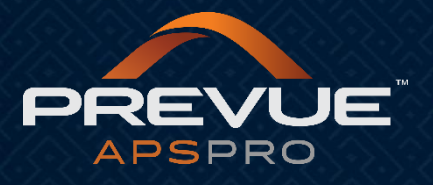

#### **Individual Application Spotlights:**

To spotlight just one applicant within their application, click on the magnifying glass next to the specific applicant that you would like to spotlight.

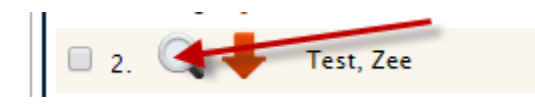

Then click on the "**Spotlight**" icon that is on the right hand side of the application under the **"Actions"** button.

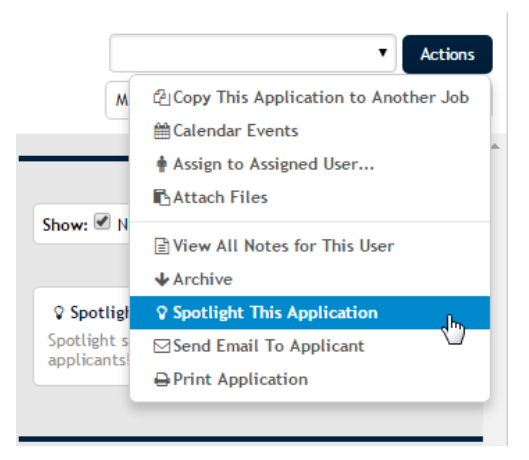

This will open another screen where you can enter additional notes that are recorded in ApplicantPro. This information will also be sent in the email to the selected users. (See images on page 2.)

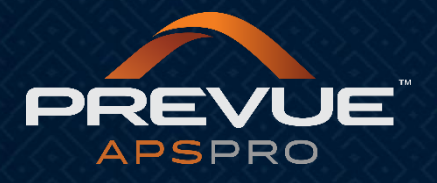

All notes are recorded in the "**Timeline**" area under "**Take Action**". The timeline area is defaulted to only show notes. If you want it to include the spotlight information, make sure you check the box next to "**Actions**".

This will show who sent the spotlight, the date, any notes added, and who the spotlight was sent to.

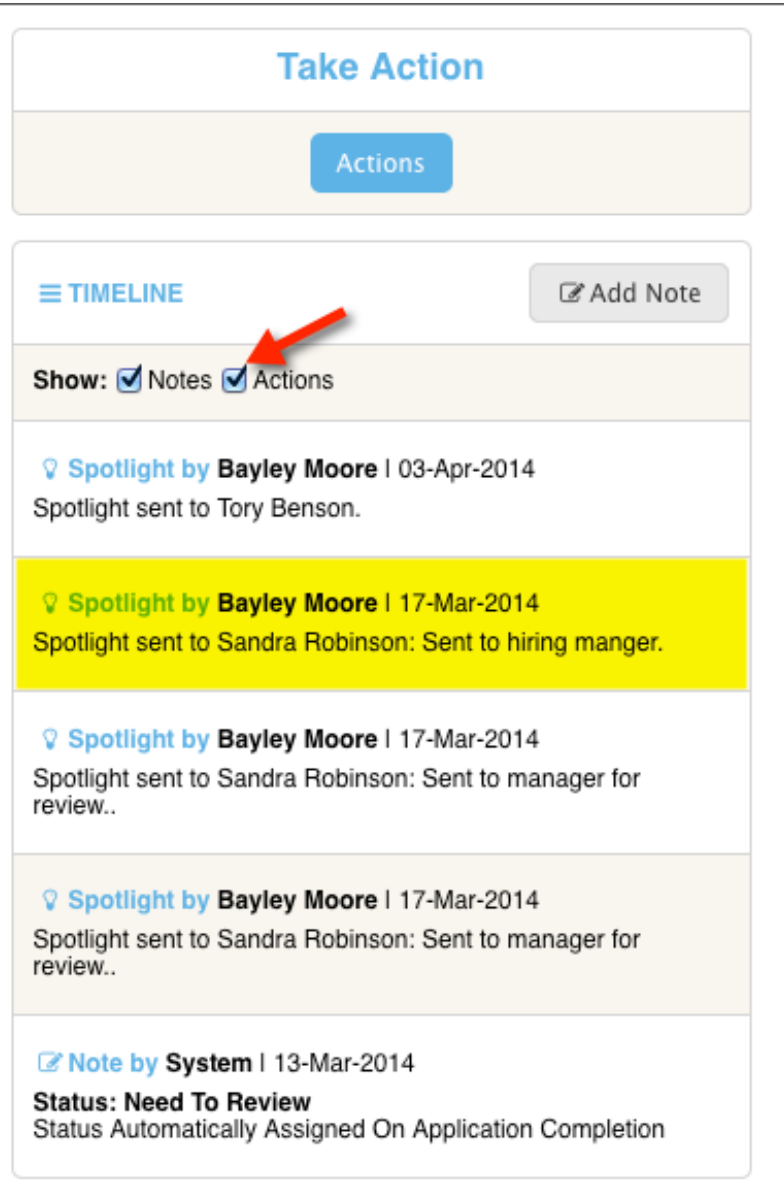

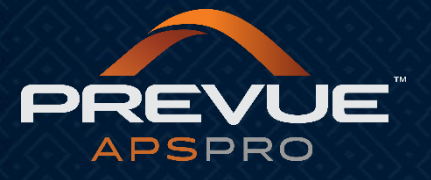

## **Viewing Assigned Spotlights:**

Click on the "**Applicants**" icon at the top of your screen.

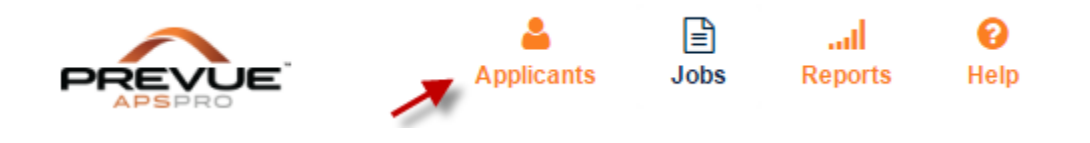

Click on the Light bulb icon at the top of your screen. It should show the number of spotlights you have been assigned in red.

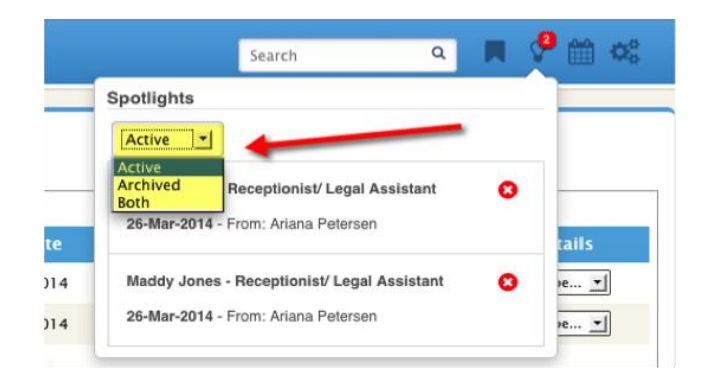

It will display the applicant names that you can click on to view.

The dropdown menu at the top allows you to view active spotlights, inactive spotlights, or both.

#### **\*If you have any other questions, please contact your authorized Prevue Distributor or Prevue HR Support at support@prevuehr.com.**